## **Panel Object List**

For each 3D scene (e.g., in 3D modules or in 3D full screens) an object list is available. Therein, all 3D subobjects of the used 3D dataset are lsited. Single or multiple list entries (subobjects) can be selected by a left mouse click resp by [CTRL] + left mouse click.

If no subobject is selected, all actions, manipulations or other changes performed in panel [object options](http://onyxwiki.net/doku.php?id=en:panel_objectoptions) or in panel [view options](http://onyxwiki.net/doku.php?id=en:panel_sceneoptions) are applied to the whole scene (all subobjects).

If single or multiple subobject are selected, all actions, manipulations or other changes performed in panel object options or in panel view options are applied to the selected subobjets only.

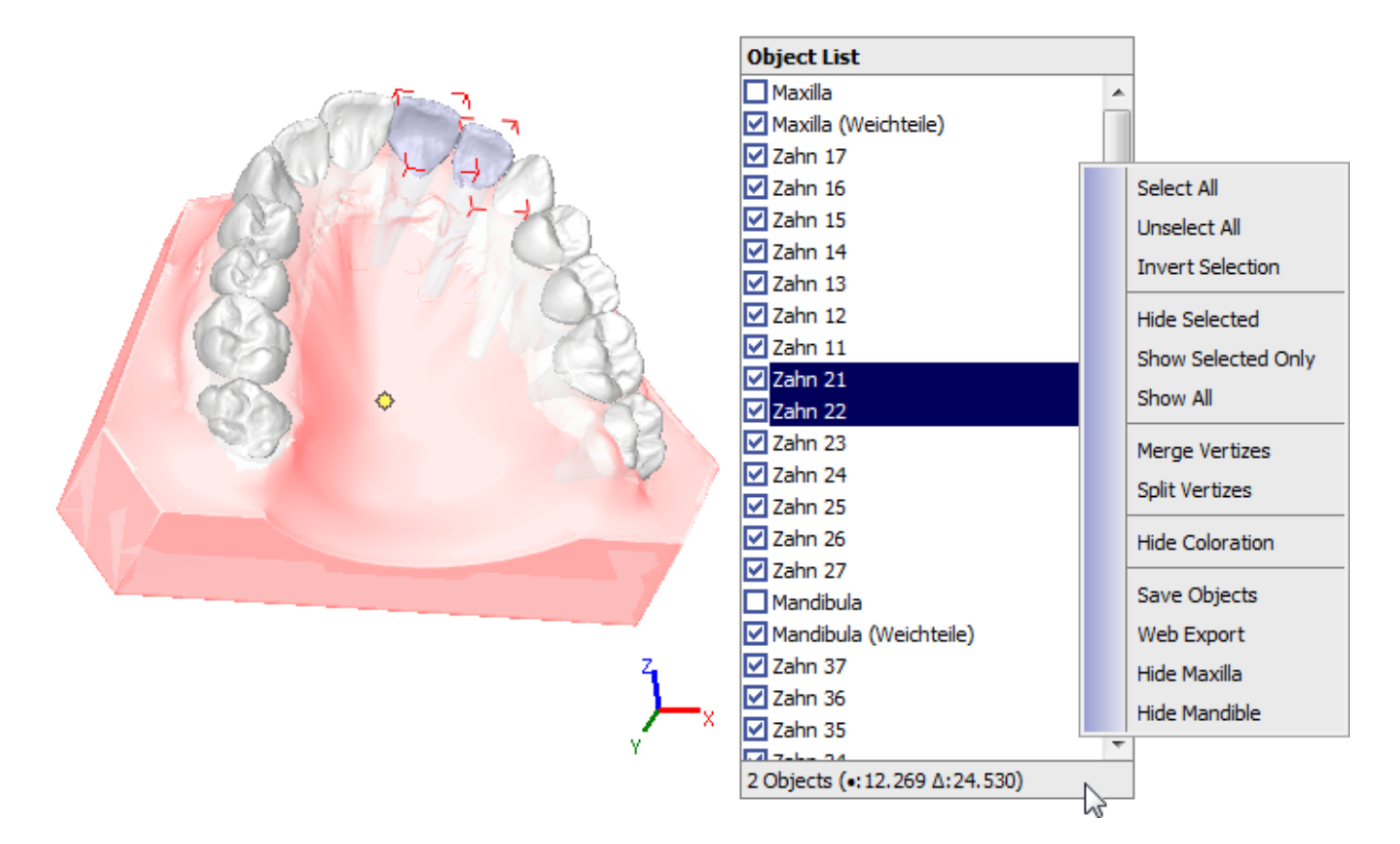

## **Context menu:**

In the object list context menu, several items for preselection, visibility, mesh type and representation, colorization etc. are available. For different modules, the context menu items can slightly difer depending on the characteristics of the module itself.

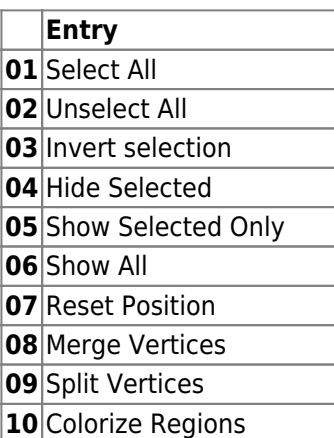

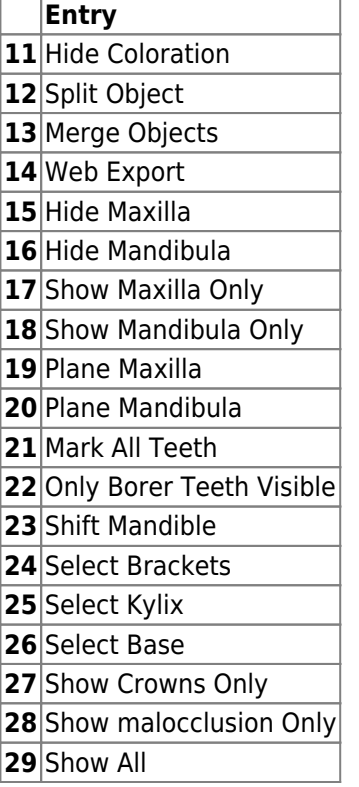

In Module [Adjust Image 3D](http://onyxwiki.net/doku.php?id=en:adjust_image_3d) (only there) on top of the object list an icon menu appears errscheint which allows several actions to modify the object list entries. The icon bar replaces the former available panel Object Modification.

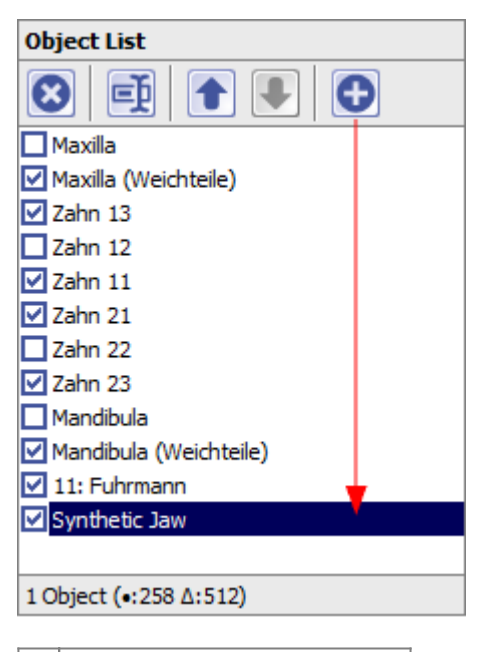

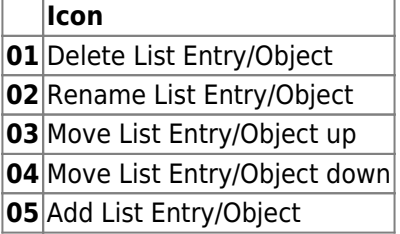

## **Mesh Inspection**

By doubleclicking the statusbar a the bottom end of the panel, several topological inspection results for the single subobject surface mesh selected in the object list will be displayed  $\rightarrow \text{\#3268}.$  $\rightarrow \text{\#3268}.$  $\rightarrow \text{\#3268}.$ 

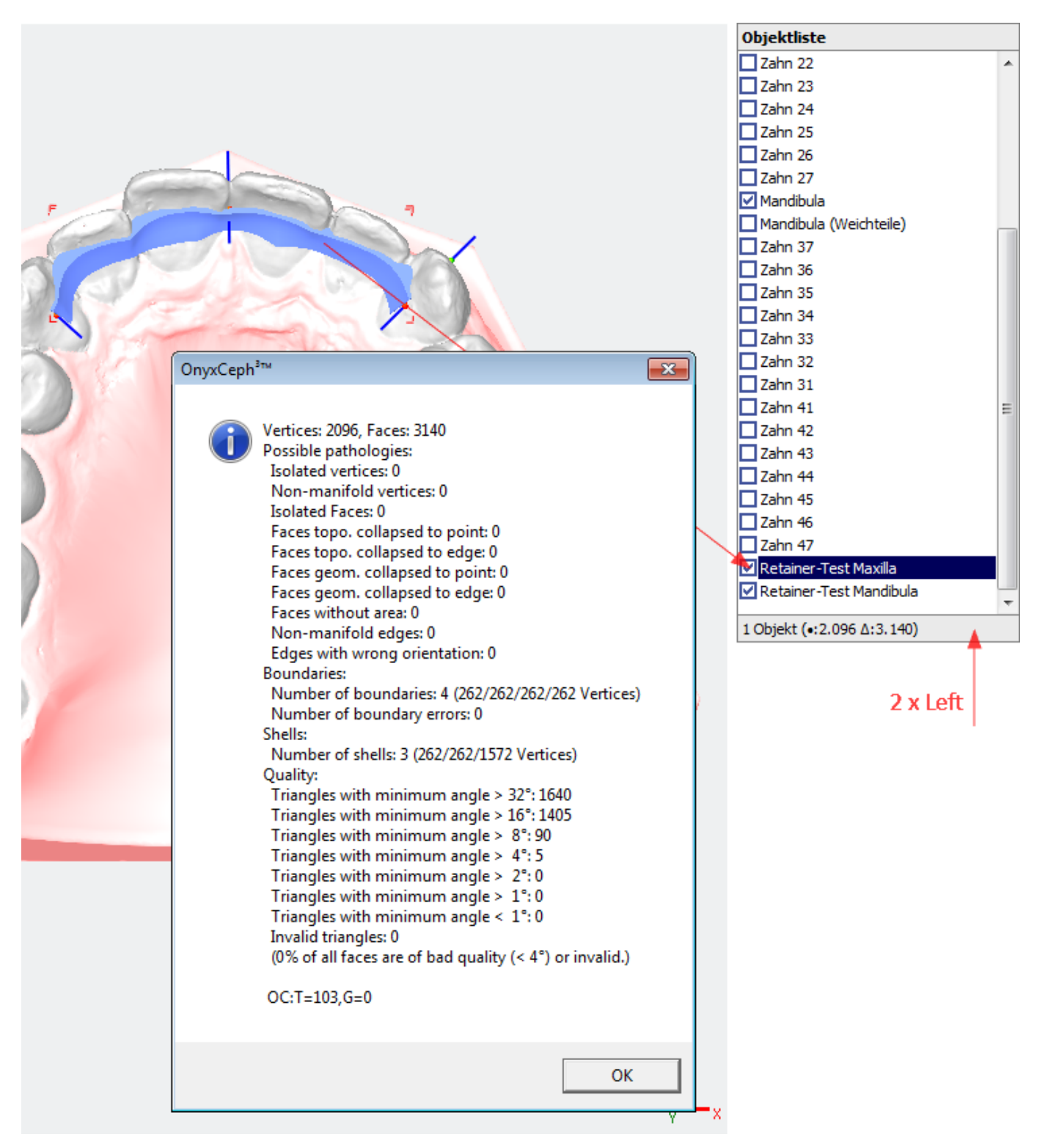

From: <http://onyxwiki.net/>- **[OnyxCeph³™ Wiki]**

Permanent link: **[http://onyxwiki.net/doku.php?id=en:panel\\_objectlist](http://onyxwiki.net/doku.php?id=en:panel_objectlist)**

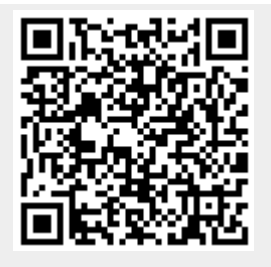

Last update: **2016/07/12 10:24**